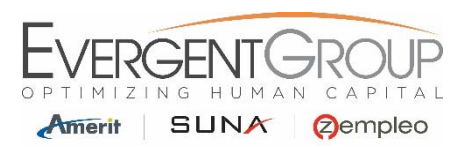

## **WebCenter – Viewing Paystubs**

## **First Time Logging In:**

- **1.** You will receive an automated email from WebCenter (DoNotReply@suna.com, DoNotReply@zempleo.com, or DoNotReply@ameritconsulting.com) with a link to create your Username and Password. If you do not receive this email by your 2<sup>nd</sup> day of employment please check your junk/spam folder, then reach out to your HR Account Specialist.
- **2.** Use the following link to access WebCenter after you've created your Username and Password. Please save this link to your browser Favorites.

https://webcenter.tempworks.com/Evergent/Account/LogIn?ReturnUrl=%2fEvergent%2f

- **3.** Once you login for the first time, you can change your password by following the below steps. Please make sure to save your password in a safe place, in case you forget it.
	- Log into WebCenter and click on the "My Information" link at the top of the page.
	- Under Password, click on the "Change Your Password" link.
	- Enter your current password and your New Password and Confirm the Password
	- Then click on the Change Password button.

## **Viewing Paystubs:**

**1.** From the Home Page, Click on the **Pay History** Tab in the top menu bar.

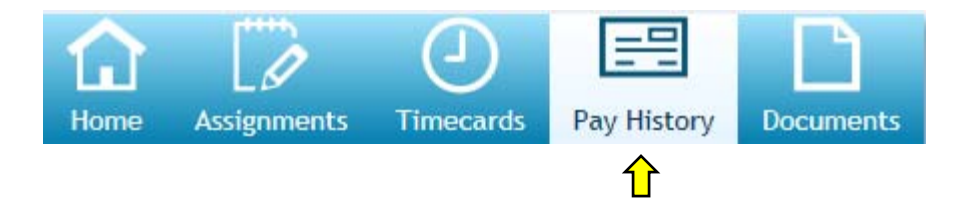

**2.** Select the Pay Date in which you would like to View/Print.

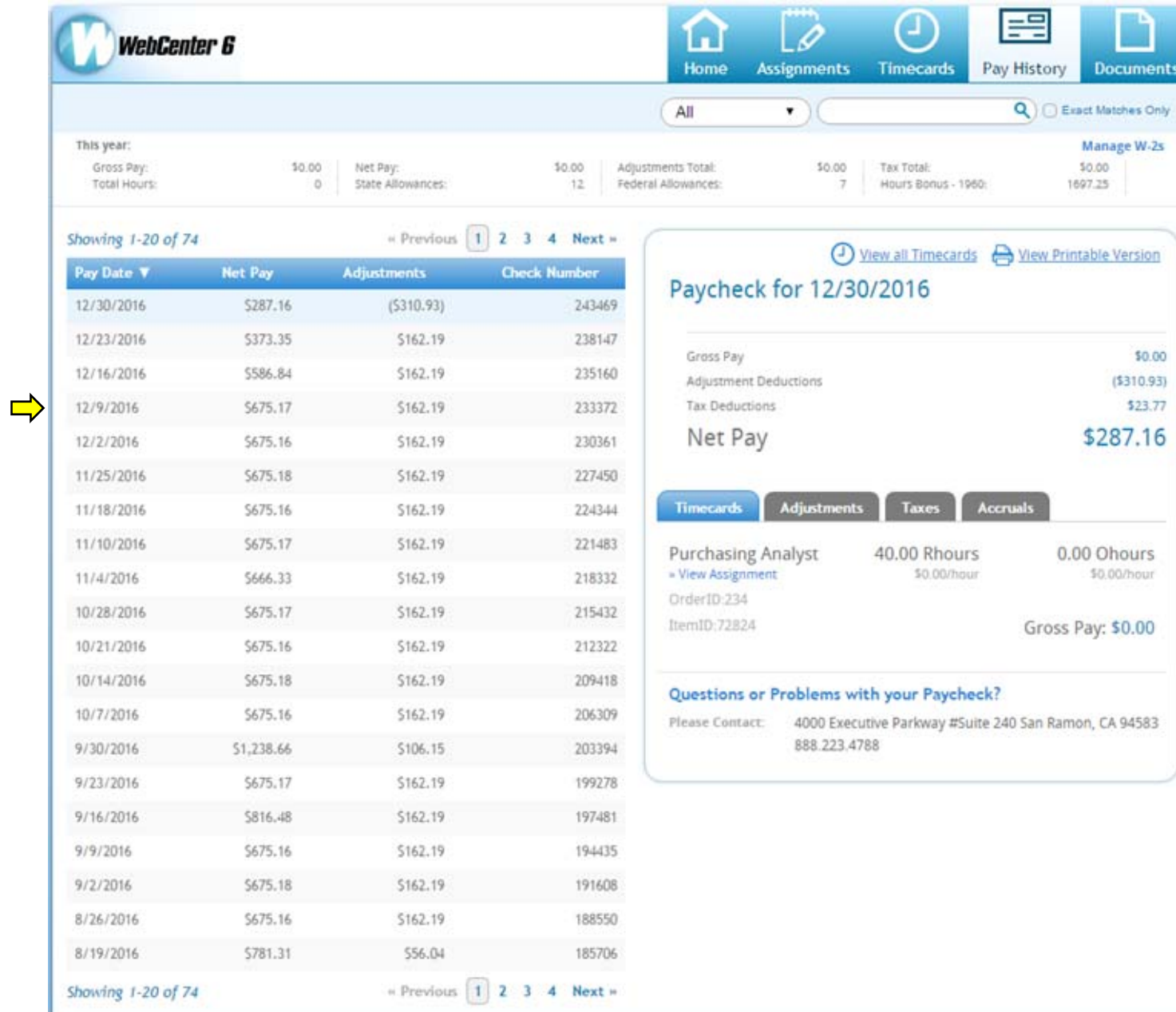

**3.** View a snap shot of the details of your Paycheck Stubs by clicking the desired tabs below.

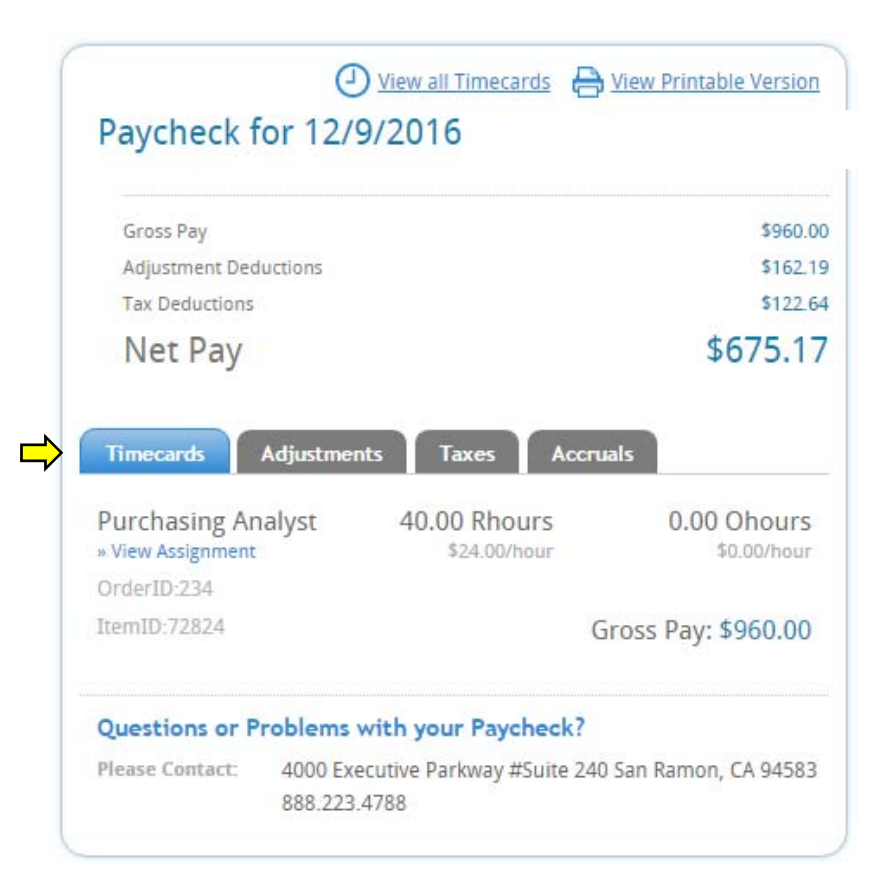

**4.** To print your paystub, select View Printable Version to print the Paycheck Stub.

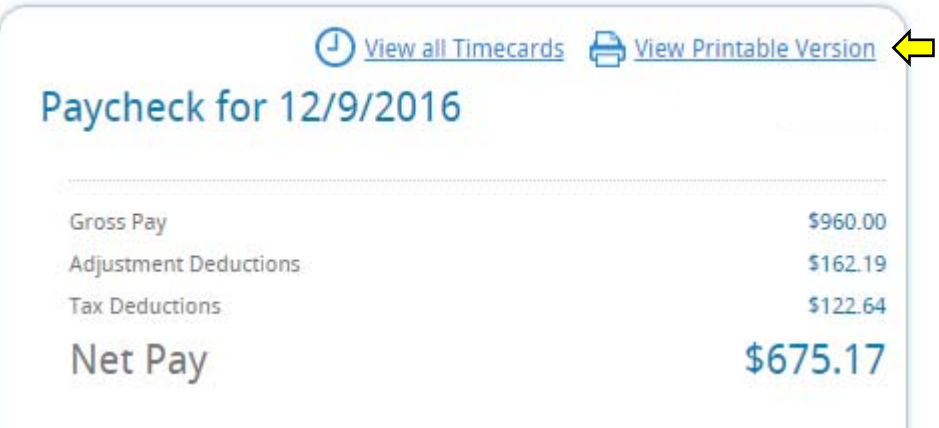

**5.** This will open your Paycheck Stub in a separate window. Select the **button and from the drop down menu, select the** format that you would like to save the Paycheck Stub.

**风**  $\circledast$ XML file with report data CSV (comma delimited) CSV (ASCII-encoded comma delimited) TAB (Tab delimited text file) TXT (Text file) TXT (ASCII-encoded text file) **PDF** MHTML (web archive) Excel **TIFF file** Word

**6.** A window will populate with your desired format. Then you can right click and print the document.

\*\*If you have any questions regarding your Paycheck Stub, please reach out to your HR Account Specialist.